# <span id="page-0-0"></span>**Matrices de almacenamiento Dell|EMC serie CX3 iSCSI con clústeres de sustitución tras error de Microsoft® Windows Server® Guía de instalación y solución de problemas de hardware**

[Introducción](file:///C:/data/systems/clusters/fe600wi/sp/IT/intro.htm#wp1054895)  [Cableado del hardware del clúster](file:///C:/data/systems/clusters/fe600wi/sp/IT/cabling.htm#wp1053835)  [Preparación de los sistemas para la agrupación en clúster](file:///C:/data/systems/clusters/fe600wi/sp/IT/prepare.htm#wp1053835)  [Solución de problemas](file:///C:/data/systems/clusters/fe600wi/sp/IT/trouble.htm#wp1039152)  [Hoja de configuración de iSCSI](file:///C:/data/systems/clusters/fe600wi/sp/IT/workshee.htm#wp1052402)  [Formulario de datos del clúster](file:///C:/data/systems/clusters/fe600wi/sp/IT/dataform.htm#wp1052201) 

## **Notas, avisos y precauciones**

**A NOTA:** Una NOTA proporciona información importante que le ayudará a utilizar mejor el ordenador.

**AVISO:** Un AVISO indica la posibilidad de daños en el hardware o la pérdida de datos, e informa de cómo evitar el problema.

**A PRECAUCIÓN: Un mensaje de PRECAUCIÓN indica el riesgo de daños materiales, lesiones o incluso la muerte.** 

#### **La información contenida en este documento puede modificarse sin previo aviso. © 2008 Dell Inc. Todos los derechos reservados.**

Queda estrictamente prohibida la reproducción de este material en cualquier forma sin la autorización por escrito de Dell Inc.

Marcas comerciales utilizadas en este texto: *Dell,* el logotipo de DELL, Powerfage y PowerVault son marcas comerciales de Dell Inc.; *Active Directory, Microsoft, Windows, Windows*<br>*Server, Windows XP y Windows NT son ma* 

Otras marcas y otros nombres comerciales pueden utilizarse en este documento para hacer referencia a las entidades que los poseen o a sus productos. Dell Inc. renuncia a<br>cualquier interés sobre la propiedad de marcas y nom

**Julio de 2008 Rev. A00**

# <span id="page-1-0"></span> **Cableado del hardware del clúster**

**Matrices de almacenamiento Dell|EMC serie CX3 iSCSI con clústeres de sustitución tras error de Microsoft® Windows Server® Guía de instalación y solución de problemas de hardware**

- [Cableado del ratón, el teclado y el monitor](#page-1-1)
- [Cableado de las fuentes de alimentación](#page-1-2)
- [Cableado del clúster para las redes pública y privada](#page-2-0)
- [Cableado de los sistemas de almacenamiento](#page-3-0)

**NOTA:** Para configurar los módulos de servidor de alta densidad de Dell en un clúster Dell PowerEdge, consulte el documento *Uso de servidores del módulo de alta densidad Dell en un clúster Dell PowerEdge de alta disponibilidad* en la página web de asistencia de Dell (**support.dell.com**).

# <span id="page-1-1"></span>**Cableado del ratón, el teclado y el monitor**

Al instalar una configuración de clúster en un rack, debe incluir un conmutador KVM para conectar el ratón, el teclado y el monitor a los nodos. Para obtener instrucciones sobre el cableado de las conexiones de cada nodo al conmutador KVM, consulte la documentación que se incluye con el rack.

# <span id="page-1-2"></span>**Cableado de las fuentes de alimentación**

Consulte la documentación de cada componente de la solución de clúster para asegurarse de que se cumplen los requisitos de alimentación específicos.

Se recomienda seguir las pautas siguientes para proteger la solución de clúster frente a errores relacionados con la alimentación:

- l En nodos con varias fuentes de alimentación, enchufe cada fuente de alimentación en un circuito de CA diferente.
- l Utilice sistemas de alimentación ininterrumpida (SAI).
- l En algunos entornos, tenga en cuenta la posibilidad de contar con generadores y alimentación de reserva de subestaciones eléctricas separadas.

En la <u>[ilustración 2](#page-1-4)-1</u> y la <u>ilustración 2-2</u> se muestran los métodos recomendados para el cableado de alimentación de una solución de clúster compuesta por<br>dos sistemas PowerEdge y dos sistemas de almacenamiento. Para ga

#### <span id="page-1-3"></span>**Ilustración 2-1. Ejemplo de cableado de alimentación con una fuente de alimentación en sistemas PowerEdge**

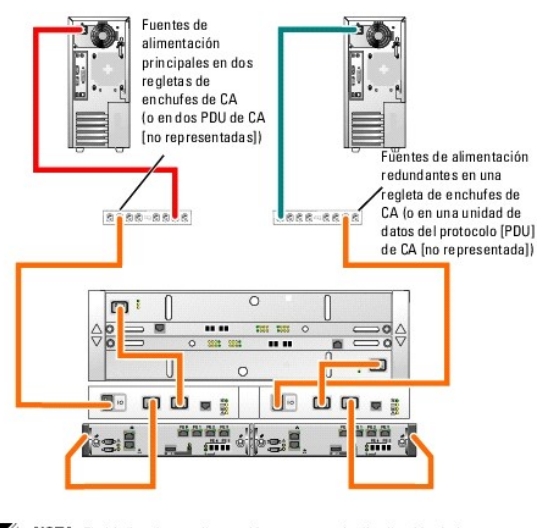

NOTA: El objetivo de esta ilustración es mostrar la distribución de la alimentación de los componentes.

#### <span id="page-1-4"></span>**Ilustración 2-2. Ejemplo de cableado de alimentación con dos fuentes de alimentación en sistemas PowerEdge**

<span id="page-2-3"></span>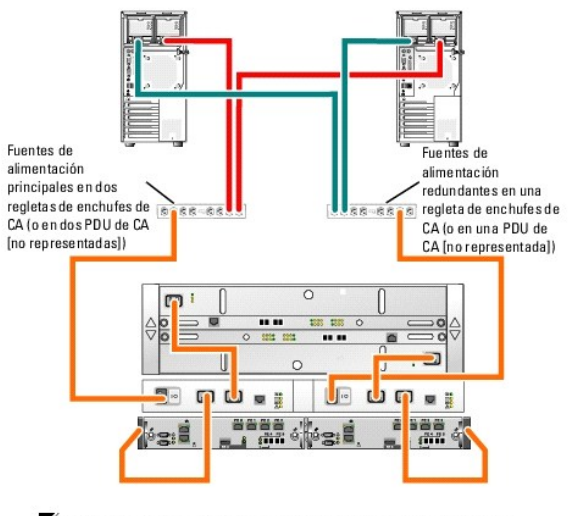

NOTA: El objetivo de esta ilustración es mostrar la distribución de la alimentación de los componentes.

# <span id="page-2-0"></span>**Cableado del clúster para las redes pública y privada**

Los adaptadores de red de los nodos del clúster proporcionan al menos dos conexiones de red para cada nodo, como se describe en la [tabla 2](#page-2-1)-1.

**NOTA:** Para configurar los módulos de servidor de alta densidad de Dell en un clúster Dell PowerEdge, consulte el documento *Uso de servidores del*<br>*módulo de alta densidad Dell en un clúster Dell PowerEdge de alta dispon* 

### <span id="page-2-1"></span>**Tabla 2-1. Conexiones de red**

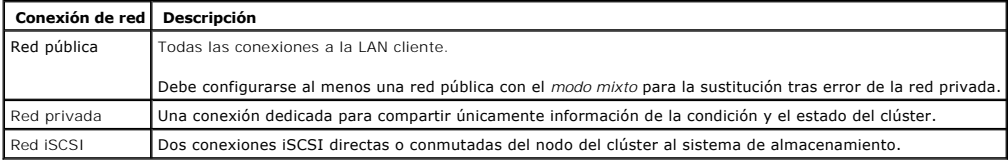

En la [ilustración 2](#page-2-2)-3 se muestra un ejemplo de cableado en el que los adaptadores de red dedicados de cada nodo están conectados entre sí (para la red privada) y los adaptadores de red restantes están conectados a la red pública.

**NOTA:** Para obtener más información sobre el cableado y las conexiones iSCSI, consulte [Cableado de los sistemas de almacenamiento.](#page-3-0)

<span id="page-2-2"></span>**Ilustración 2-3. Ejemplo de cableado de red**

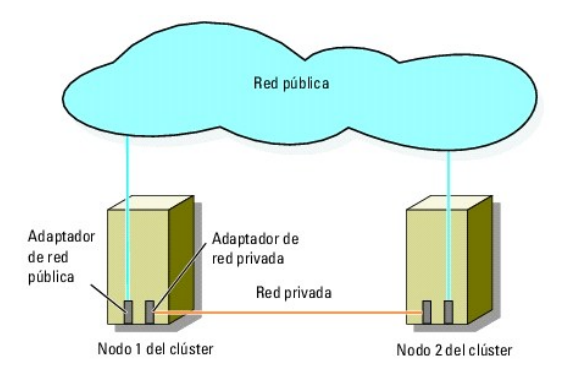

## **Cableado de la red pública**

Para conectarse a los segmentos de red pública se puede utilizar cualquier adaptador de red admitido por un sistema que ejecute TCP/IP. Puede instalar adaptadores de red adicionales para admitir segmentos de red pública adicionales o para proporcionar redundancia en caso de que el adaptador de red

<span id="page-3-1"></span>principal o el puerto de conmutación fallen.

# **Cableado de la red privada**

La conexión de la red privada a los nodos se lleva a cabo mediante un adaptador de red diferente en cada nodo. Esta red se utiliza para las comunicaciones dentro de un clúster. En la [tabla 2](#page-3-2)-2 se describen tres configuraciones posibles de la red privada.

#### <span id="page-3-2"></span>**Tabla 2-2. Componentes de hardware y conexiones de la red privada**

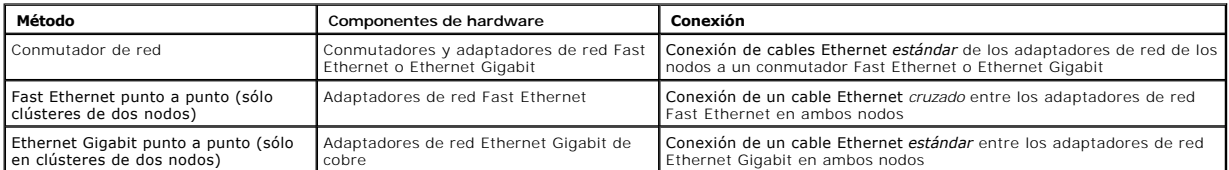

**NOTA:** En este documento, *Ethernet Gigabit* hace referencia tanto a Ethernet Gigabit como a Ethernet Gigabit 10.

#### **Uso de adaptadores de red de dos puertos**

Puede configurar el clúster para que utilice la red pública como sustitución tras error de las comunicaciones de la red privada. Si utiliza adaptadores de red de dos puertos, no configure los dos puertos simultáneamente para admitir las redes pública y privada.

## **Agrupación de NIC**

La agrupación de NIC combina dos o más NIC para proporcionar equilibrio de carga y tolerancia a errores. Este clúster sólo admite la agrupación de NIC en<br>una red pública. La agrupación de NIC no se admite en una red privad

Utilice NIC de la misma marca en una agrupación. No combine marcas en la agrupación de NIC.

## <span id="page-3-0"></span>**Cableado de los sistemas de almacenamiento**

En esta sección se proporciona información sobre el cableado del clúster a un sistema de almacenamiento en una configuración de conexión directa o a uno o varios sistemas de almacenamiento en una configuración de conexión mediante conmutador iSCSI.

## **Cableado del almacenamiento para el clúster de conexión directa**

Una configuración de clúster de conexión directa consta de NIC iSCSI redundantes conectadas directamente a un sistema de almacenamiento Dell|EMC. Las<br>configuraciones de conexión directa son autónomas, en el sentido de que almacenamiento externos al clúster.

En la [ilustración 2](#page-3-3)-4 se muestra un ejemplo de configuración de un solo clúster de conexión directa con puertos HBA redundantes instalados en cada nodo del clúster.

#### <span id="page-3-3"></span>**Ilustración 2-4. Configuración de clúster de conexión directa**

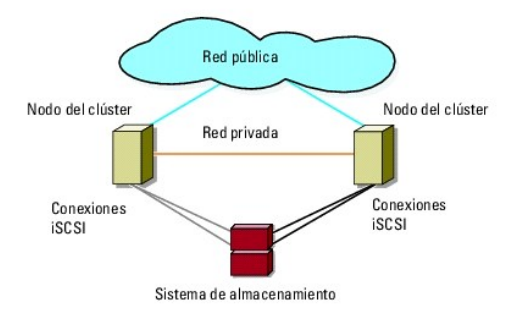

**Cableado de un clúster a un sistema de almacenamiento Dell|EMC** 

<span id="page-4-1"></span>Cada nodo del clúster se conecta al sistema de almacenamiento mediante cables de LAN CAT5e o CAT6 con conectores RJ45 que se conectan a las NIC Ethernet Gigabit de los nodos del clúster y a los puertos del procesador de almacenamiento (SP) Ethernet Gigabit iSCSI del sistema de almacenamiento Dell|EMC.

**NOTA**: Las conexiones enumeradas en esta sección representan un método probado para garantizar la redundancia en las conexiones entre los nodos<br>del clúster y el sistema de almacenamiento. También son aceptables otros méto

#### **Cableado de un clúster de dos nodos a un sistema de almacenamiento Dell|EMC**

- 1. Conecte el nodo 1 del clúster al sistema de almacenamiento.
	- a. Conecte un cable de LAN de la NIC-0 del nodo 1 del clúster al puerto 0 iSCSI del SP-A.
	- b. Conecte un cable de LAN de la NIC-1 del nodo 1 del clúster al puerto 1 iSCSI del SP-B.
- 2. Conecte el nodo 2 del clúster al sistema de almacenamiento.
	- a. Conecte un cable de LAN de la NIC-0 del nodo 2 del clúster al puerto 1 iSCSI del SP-A.
	- b. Conecte un cable de LAN de la NIC-1 del nodo 2 del clúster al puerto 0 iSCSI del SP-B.

En la <u>[ilustración 2](#page-4-0)-5</u> se muestra cómo cablear un clúster de conexión directa de dos nodos a un sistema de almacenamiento CX3-10c. Cada nodo del clúster<br>está configurado con dos NIC de un canal que se conectan a dos SP de

#### <span id="page-4-0"></span>**Ilustración 2-5. Cableado de los nodos del clúster a un sistema de almacenamiento CX3-10c mediante NIC iSCSI de un canal**

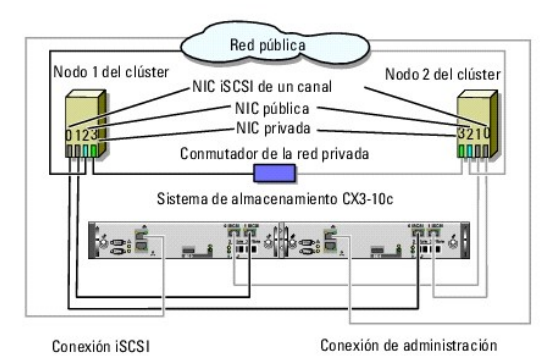

NOTA: El cableado de nodos del clúster a los sistemas de almacenamiento CX3-20c y CX3-40c en un entorno de conexión directa es parecido al que se muestra en esta ilustración.

**Ilustración 2-6. Cableado de los nodos del clúster al sistema de almacenamiento CX3-40c mediante NIC iSCSI de dos canales**

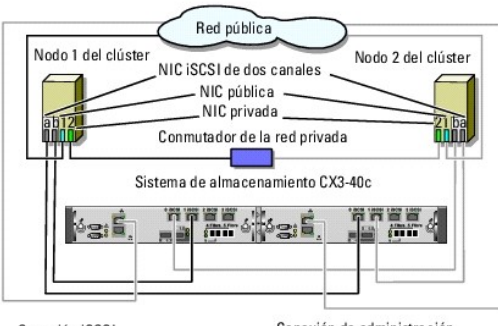

Conexión iSCSI

Conexión de administración

**NOTA: Si** conecta el clúster a los sistemas de almacenamiento Dell|EMC CX3-10c, CX3-20/c o CX3-**40/c,** puede configurar dos nodos del clúster en una<br>configuración de conexión directa.

### **Cableado de dos clústeres a un sistema de almacenamiento Dell|EMC**

Los cuatro puertos de cada procesador de almacenamiento del sistema CX3-20c y CX3-40c permiten conectar dos clústeres de dos nodos o bien un clúster de<br>cuatro nodos con Windows Server 2003 al sistema de almacenamiento en

<span id="page-5-1"></span>**ZA NOTA:** Se requiere EMC® Access Logix<sup>™</sup> si el sistema de almacenamiento CX3-x0c está conectado.

#### **Cableado de dos clústeres de dos nodos a un sistema de almacenamiento CX3-20c o CX3-40c**

- 1. En el primer clúster, conecte el nodo 1 al sistema de almacenamiento.
	- a. Conecte un cable de LAN de la NIC-0 del nodo 1 del clúster al puerto 0 iSCSI del SP-A.
	- b. Conecte un cable de LAN de la NIC-1 del nodo 1 del clúster al puerto 0 iSCSI del SP-B.
- 2. En el primer clúster, conecte el nodo 2 al sistema de almacenamiento.
	- a. Conecte un cable de LAN de la NIC-0 del nodo 2 del clúster al puerto 1 iSCSI del SP-A.
	- b. Conecte un cable de LAN de la NIC-1 del nodo 2 del clúster al puerto 1 iSCSI del SP-B.
- 3. En el segundo clúster, conecte el nodo 1 al sistema de almacenamiento.
	- a. Conecte un cable de LAN de la NIC-0 del nodo 1 del clúster al puerto 2 iSCSI del SP-A.
	- b. Conecte un cable de LAN de la NIC-1 del nodo 1 del clúster al puerto 2 iSCSI del SP-B.

#### 4. En el segundo clúster, conecte el nodo 2 al sistema de almacenamiento.

- a. Conecte un cable de LAN de la NIC-0 del nodo 2 del clúster al puerto 3 iSCSI del SP-A.
- b. Conecte un cable de LAN de la NIC-1 del nodo 2 del clúster al puerto 3 iSCSI del SP-B.

## **Cableado del almacenamiento al clúster de conexión mediante conmutador iSCSI**

Un clúster de conexión mediante conmutador iSCSI es una configuración de clúster en la que todos los nodos del clúster están conectados a uno o varios<br>sistemas de almacenamiento a través de una red mediante una red Fabric

Una configuración de clúster de conexión mediante conmutador iSCSI proporciona mayor flexibilidad, capacidad de ampliación y rendimiento que una configuración de conexión directa.

En la <u>[ilustración 2](#page-5-0)-7</u> se muestra un ejemplo de un clúster de conexión mediante conmutador iSCSI de dos nodos con Microsoft® Windows Server® 2003. Cada<br>nodo del clúster está configurado con dos tarjetas de interfaz de red Ethernet Gigabit. El sistema de almacenamiento incluye dos SP que proporcionan conexiones redundantes a los conmutadores Ethernet. Esta configuración<br>proporciona redundancia de datos y elimina un único punto de error en el

Se pueden aplicar conceptos de cableado parecidos a los clústeres que tienen un número distinto de nodos.

**NOTA**: Las conexiones enumeradas en esta sección representan un método probado para garantizar la redundancia en las conexiones entre los nodos<br>del clúster y el sistema de almacenamiento. También son aceptables otros méto

## <span id="page-5-0"></span>**Ilustración 2-7. Clúster de conexión mediante conmutador iSCSI de dos nodos**

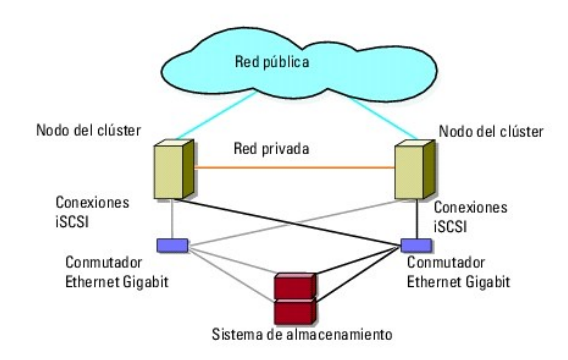

**Ilustración 2-8. Clúster de conexión mediante conmutador de ocho nodos** 

<span id="page-6-2"></span>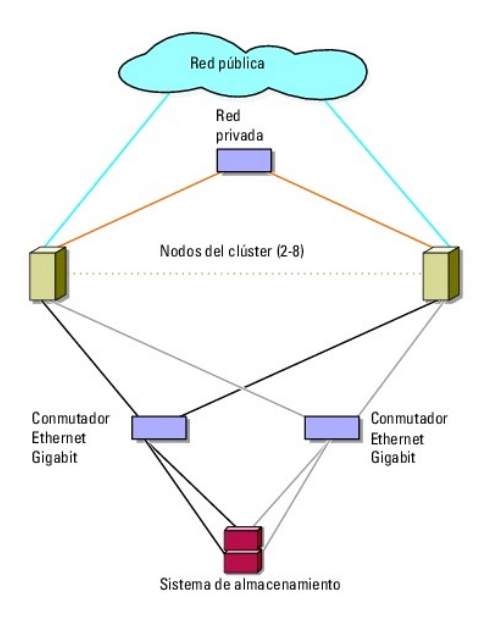

#### **Cableado de un clúster de conexión mediante conmutador iSCSI a un sistema de almacenamiento CX3-x0c**

Los sistemas de almacenamiento Dell|EMC admitidos (CX3-10c, CX3-20c y CX3-40c) están configurados con un alojamiento para procesador de almacenamiento (SPE), uno o varios alojamientos para matriz de discos (DAE) y dos fuentes de alimentación de reserva (SPS).

Los nodos del clúster se conectan al sistema de almacenamiento mediante conmutadores Ethernet redundantes y cables de LAN con conectores RJ45.

En la [tabla 2](#page-6-0)-3 se proporciona información sobre el cableado del sistema de almacenamiento al conmutador Ethernet Gigabit.

### <span id="page-6-0"></span>**Tabla 2-3. Descripción del cableado del sistema de almacenamiento**

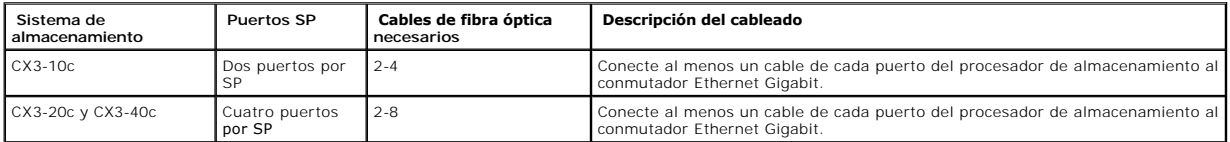

### **Cableado de un clúster de conexión mediante conmutador iSCSI a un sistema de almacenamiento Dell|EMC CX3-x0c con NIC iSCSI**

- <span id="page-6-1"></span>1. Conecte el nodo 1 del clúster a la red iSCSI. Vea la ilustración 5-3.
	- a. Conecte un cable de LAN de la NIC-0 al conmutador Ethernet 0 (sw0).
	- b. Conecte un cable de LAN de la NIC-1 al conmutador Ethernet 1 (sw1).
- 2. Repita el [paso 1](#page-6-1) para cada nodo del clúster.
- 3. Conecte el sistema de almacenamiento a la red iSCSI. Vea la ilustración 5-3.
	- a. Conecte un cable de LAN del conmutador Ethernet 0 (sw0) al puerto 0 iSCSI del SP-A.
	- b. Conecte un cable de LAN del conmutador Ethernet 0 (sw0) al puerto 1 iSCSI del SP-B.
	- c. Conecte un cable de LAN del conmutador Ethernet 1 (sw1) al puerto 1 iSCSI del SP-A.
	- d. Conecte un cable de LAN del conmutador Ethernet 1 (sw1) al puerto 0 iSCSI del SP-B.

Para proporcionar una mayor redundancia, también es posible conectar los demás puertos iSCSI del sistema de almacenamiento a la red.

- a. Conecte un cable de LAN del conmutador Ethernet 0 (sw0) al puerto 2 iSCSI del SP-A (sólo para CX3-20c y CX3-40c).
- b. Conecte un cable de LAN del conmutador Ethernet 0 (sw0) al puerto 3 iSCSI del SP-B (sólo para CX3-20c y CX3-40c).
- c. Conecte un cable de LAN del conmutador Ethernet 1 (sw1) al puerto 3 iSCSI del SP-A (sólo para CX3-20c y CX3-40c).
- d. Conecte un cable de LAN del conmutador Ethernet 1 (sw1) al puerto 2 iSCSI del SP-B (sólo para CX3-20c y CX3-40c).

<span id="page-7-3"></span><span id="page-7-0"></span>**Ilustración 2-9. Cableado de un clúster de conexión mediante conmutador iSCSI al sistema de almacenamiento Dell|EMC CX3-20c con NIC iSCSI**

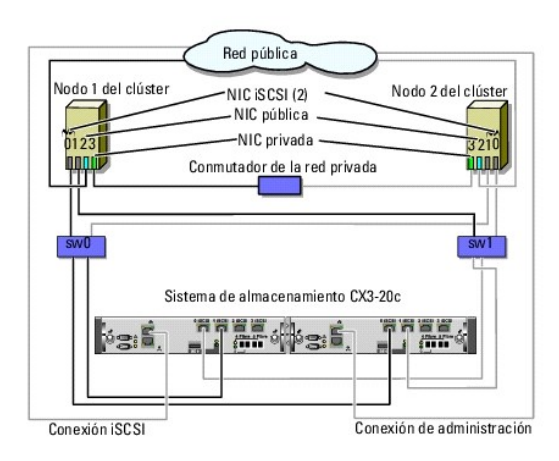

NOTA: En esta ilustración, es posible conectar los demás puertos iSCSI (2 y 3) a los conmutadores según el nivel de redundancia necesario.

NOTA: El cableado de nodos del clúster a los sistemas de almacenamiento CX3-20c y CX3-40c en un entorno de conexión directa es parecido al que se muestra en esta ilustración.

### **Cableado de varios clústeres de conexión mediante conmutador iSCSI a un sistema de almacenamiento Dell|EMC**

Para cablear varios clústeres al sistema de almacenamiento, conecte los nodos del clúster a los conmutadores Ethernet Gigabit adecuados y, a continuación, conecte los conmutadores a los procesadores de almacenamiento adecuados del alojamiento para procesador.

Para ver las reglas y pautas que se aplican a los clústeres de conexión mediante conmutador, consulte el documento *Dell Cluster Configuration Support Matrix* (Tabla de compatibilidades de configuración de clústeres Dell) en la página web de clústeres de alta disponibilidad de Dell (**www.dell.com/ha**).

#### **Cableado de varios clústeres de conexión mediante conmutador iSCSI al sistema de almacenamiento CX3-x0c**

**AOTA:** En el procedimiento siguiente se utiliza la [ilustración 2](#page-7-0)-9 como ejemplo para el cableado de clústeres adicionales.

- <span id="page-7-1"></span>1. En el primer clúster, conecte el nodo 1 del clúster a la red iSCSI.
	- a. Conecte un cable de red de área local (LAN) de la NIC-0 al conmutador Ethernet 0 (sw0).
	- b. Conecte un cable de LAN de la NIC-1 al conmutador Ethernet 1 (sw1).
- <span id="page-7-2"></span>2. En el primer clúster, repita el [paso 1](#page-7-1) para cada nodo.
- 3. Para cada clúster adicional, repita el [paso 1](#page-7-1) y el [paso 2.](#page-7-2)
- 4. Conecte el sistema de almacenamiento a la red iSCSI.
	- a. Conecte un cable de LAN del conmutador Ethernet 0 (sw0) al puerto 0 iSCSI del SP-A.
	- b. Conecte un cable de LAN del conmutador Ethernet 0 (sw0) al puerto 1 iSCSI del SP-B.
	- c. Conecte un cable de LAN del conmutador Ethernet 1 (sw1) al puerto 1 iSCSI del SP-A.
	- d. Conecte un cable de LAN del conmutador Ethernet 1 (sw1) al puerto 0 iSCSI del SP-B.

Para proporcionar una mayor redundancia, también es posible conectar los demás puertos iSCSI del sistema de almacenamiento a la red.

- a. Conecte un cable de LAN del conmutador Ethernet 0 (sw0) al puerto 2 iSCSI del SP-A (sólo para CX3-20c y CX3-40c).
- b. Conecte un cable de LAN del conmutador Ethernet 0 (sw0) al puerto 3 iSCSI del SP-B (sólo para CX3-20c y CX3-40c).
- c. Conecte un cable de LAN del conmutador Ethernet 1 (sw1) al puerto 3 iSCSI del SP-A (sólo para CX3-20c y CX3-40c).
- d. Conecte un cable de LAN del conmutador Ethernet 1 (sw1) al puerto 2 iSCSI del SP-B (sólo para CX3-20c y CX3-40c).

#### **Conexión de un clúster PowerEdge a varios sistemas de almacenamiento**

<span id="page-8-1"></span>Puede incrementar la capacidad de almacenamiento del clúster conectando varios sistemas de almacenamiento al clúster mediante una red iSCSI redundante.<br>Los clústeres de sustitución tras error pueden admitir configuraciones este caso, el software Microsoft Cluster Service (MSCS, Servicio de Cluster Server de Microsoft) puede realizar la sustitución tras error en unidades de disco de<br>cualquier matriz de almacenamiento compartido de conexión me

Al conectar varios sistemas de almacenamiento al clúster, deben tenerse en cuenta las normas siguientes:

- l Puede haber un máximo de cuatro sistemas de almacenamiento por clúster.
- l Los sistemas de almacenamiento compartido y el firmware deben ser idénticos. No se admite el uso de sistemas de almacenamiento y firmware distintos para el almacenamiento compartido.
- ⊥ MSCS está limitado a 22 letras de unidad. Dado que las letras de unidad de la A a la D están reservadas para los discos locales, pueden utilizarse un conáximo de 22 letras de unidad (de la E a la Z) para los discos del
- Para obtener más información, consulte los documentos Dell™ Failover Clusters With Microsoft® Windows Server® 2008 Installation and Troubleshooting<br>Clude (Clústeres de sustitución tras error Dell con Microsoft Windows Ser

En la [ilustración 2](#page-8-0)-10 se muestra un ejemplo de cableado de los nodos del clúster a cuatro sistemas de almacenamiento Dell|EMC.

### <span id="page-8-0"></span>**Ilustración 2-10. Nodos del clúster PowerEdge cableados a cuatro sistemas de almacenamiento**

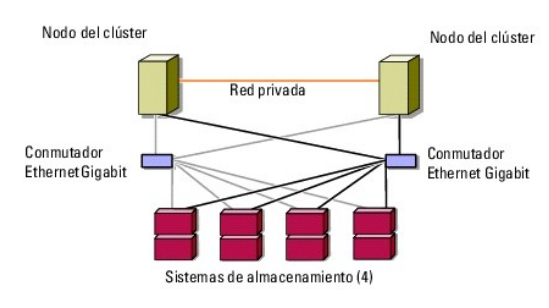

# <span id="page-9-0"></span> **Formulario de datos del clúster**

**Matrices de almacenamiento Dell|EMC serie CX3 iSCSI con clústeres de sustitución tras error de Microsoft® Windows Server® Guía de instalación y solución de problemas de hardware**

El formulario siguiente puede colocarse cerca de cada rack o nodo del clúster para anotar información relativa al clúster. Utilice este formulario cuando llame<br>para solicitar asistencia técnica.

**Tabla C-1. Información del clúster**

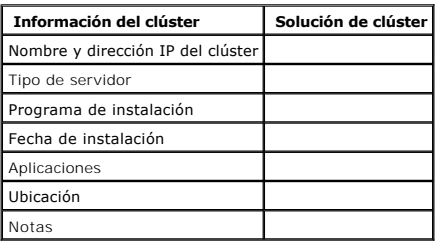

**Tabla C-2. Información sobre los nodos del clúster**

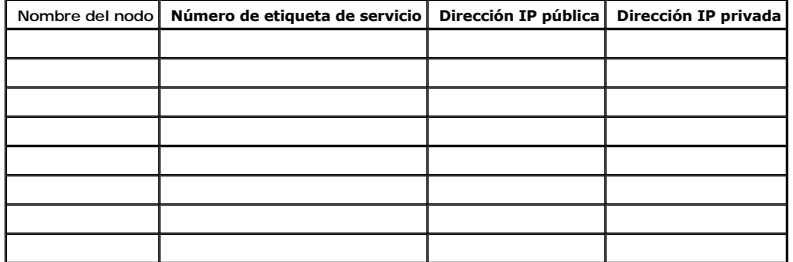

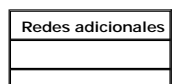

**Tabla C-3. Información sobre las matrices de almacenamiento**

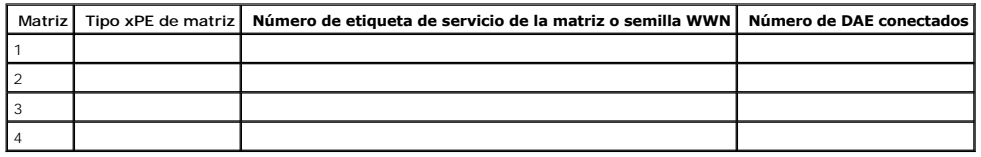

# <span id="page-10-0"></span> **Introducción**

**Matrices de almacenamiento Dell|EMC serie CX3 iSCSI con clústeres de sustitución tras error de Microsoft® Windows Server® Guía de instalación y solución de problemas de hardware**

- **Solución de clúster**
- **O** Requisitos de hardware del clúster
- [Configuraciones de clúster admitidas](#page-12-0)
- O Otros documentos útiles

Un clúster de sustitución tras error Dell™ combina componentes de hardware y de software específicos para proporcionar una disponibilidad mejorada para las aplicaciones y los servicios que se ejecutan en el clúster. Un clúster de sustitución tras error está diseñado para reducir la posibilidad de que se produzca un único punto de error en el sistema que pueda provocar que las aplicaciones o los servicios agrupados en clúster dejen de estar disponibles. Se recomienda<br>utilizar componentes redundantes en el clúster, como por ejemplo matrices de almacenamiento, y conexiones a sistemas cliente o a otros servidores en una arquitectura de aplicación empresarial de varios niveles.

En este documento se proporciona información para configurar la matriz de almacenamiento Dell|EMC serie CX3 iSCSI con uno o varios clústeres de sustitución<br>tras error. Asimismo, se describen tareas de configuración específ

Para obtener más información sobre la implantación del clúster con los sistemas operativos Microsoft® Windows Server® 2003, consulte el documento *Dell Failover Clusters with Microsoft Windows Server 2003 Installation and Troubleshooting Guide* (Clú**steres de sustitución tras error Dell con Microsoft Windows**<br>Server 2003 – Guía de instalación y solución de problemas) en implantación del clúster con los sistemas operativos Windows Server 2008, consulte el documento *Dell Failover Clusters with Microsoft Windows Server 2008*<br>*Installation and Troubleshooting Guide* (Clústeres de sustitución problemas) en la página web de asistencia de Dell (**support.dell.com**).

Para obtener una lista de los sistemas operativos, los componentes de hardware y las versiones de los controladores o el firmware recomendados para el<br>clúster de sustitución tras error Dell, consulte el documento *Dell Clu* 

# <span id="page-10-1"></span>**Solución de clúster**

Este clúster puede implementar una agrupación en clúster de un mínimo de dos nodos y un máximo de ocho nodos (con Windows Server 2003) o dieciséis<br>nodos (con Windows Server 2008), y proporciona las características siguient

- l Tecnología iSCI de 1 Gbps
- l Alta disponibilidad de recursos para clientes de red
- l Rutas de acceso redundantes al almacenamiento compartido
- l Recuperación ante errores para aplicaciones y servicios
- l Capacidades de mantenimiento flexible, que permiten reparar, mantener o actualizar un nodo o sistema de almacenamiento sin desactivar todo el clúster

## <span id="page-10-2"></span>**Requisitos de hardware del clúster**

Este clúster requiere los componentes de hardware siguientes:

- l Servidores (nodos del clúster)
- l Matriz de almacenamiento y software de administración de almacenamiento

## **Nodos del clúster**

En la [tabla 1](#page-10-3)-1 se indican los requisitos de hardware para los nodos del clúster.

<span id="page-10-3"></span>**Tabla 1-1. Requisitos de los nodos del clúster** 

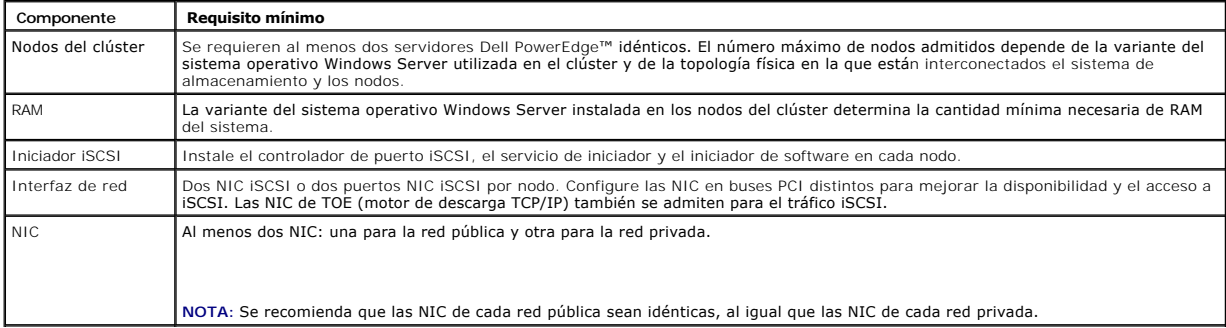

<span id="page-11-3"></span>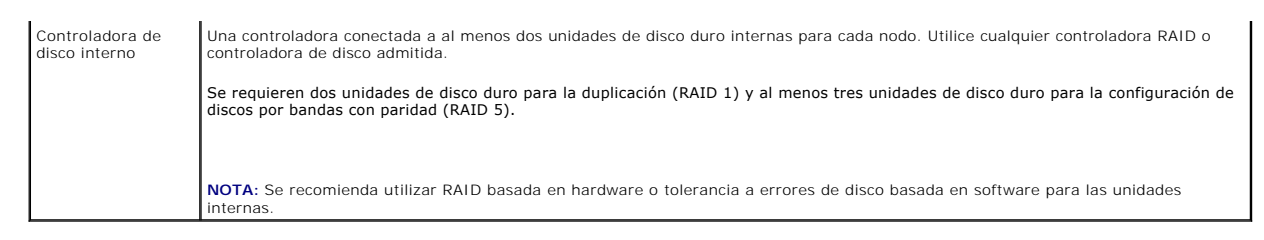

**NOTA:** Para obtener más información sobre los sistemas, los adaptadores de bus de host (HBA) y las variantes del sistema operativo admitidos, consulte el documento *Dell Cluster Configuration Support Matrix* en la página web de clústeres de alta disponibilidad de Dell (**www.dell.com/ha**).

# **Almacenamiento del clúster**

Los nodos del clúster pueden compartir el acceso a sistemas de almacenamiento externos. Sin embargo, sólo uno de los nodos puede ser el propietario de un<br>volumen RAID del sistema de almacenamiento externo en un momento det controla qué nodo tiene acceso a cada volumen RAID del sistema de almacenamiento compartido.

En la [tabla 1](#page-11-0)-2 se enumeran los sistemas de almacenamiento admitidos y los requisitos de configuración para los nodos del clúster y los sistemas independientes conectados a los sistemas de almacenamiento.

#### <span id="page-11-0"></span>**Tabla 1-2. Requisitos de almacenamiento del clúster**

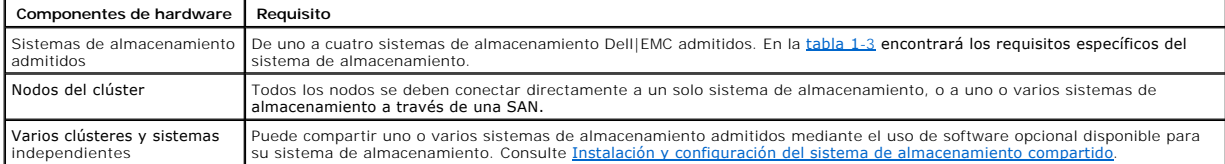

Los sistemas de almacenamiento funcionan de forma conjunta con los componentes de hardware siguientes:

- l Alojamiento para procesador de disco (DPE): está configurado con procesadores de almacenamiento que controlan las matrices RAID del sistema de almacenamiento y proporciona funciones de almacenamiento como por ejemplo instantáneas, máscaras de número de unidad lógica (LUN) y duplicación remota.
- l Alojamiento para matriz de discos (DAE): proporciona almacenamiento adicional y se conecta al alojamiento para procesador de disco.
- l Fuente de alimentación de reserva (SPS): proporciona alimentación de reserva para proteger la integridad de la caché de grabación del procesador de disco. La SPS se conecta al alojamiento para procesador de disco.

En la [tabla 1](#page-11-1)-3 se enumeran los requisitos de hardware para los alojamientos para procesador de almacenamiento (SPE), los DAE y las SPS.

#### <span id="page-11-1"></span>**Tabla 1-3. Requisitos del sistema de almacenamiento Dell|EMC**

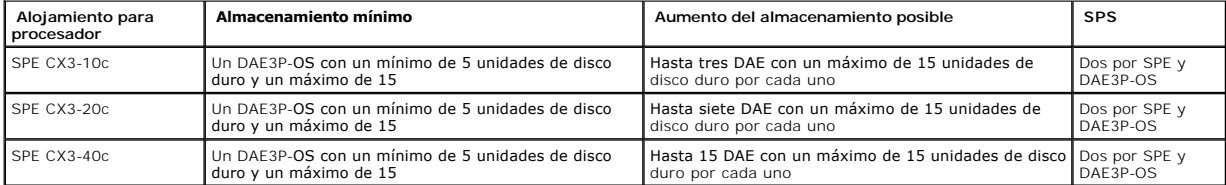

**NOTA:** DAE3P-OS es el primer alojamiento DAE que se conecta a la serie CX3 (incluidos todos los sistemas de almacenamiento enumerados anteriormente). El software central está preinstalado en las cinco primeras unidades de disco duro del DAE3P-OS.

Cada sistema de almacenamiento del clúster se administra centralmente mediante un único sistema host (también llamado *estación de administración*) que ejecuta EMC<sup>®</sup> Navisphere<sup>®</sup> Manager, una aplicación de administración de almacenamiento centralizada que se utiliza para configurar los sistemas de almacenamiento Dell|EMC. Puede seleccionar una vista específica de las matrices de almacenamiento mediante una interfaz gráfica de usuario (GUI), como se<br>muestra en la <u>[tabla 1](#page-11-2)-4</u>.

#### <span id="page-11-2"></span>**Tabla 1-4. Vistas de almacenamiento de Navisphere Manager**

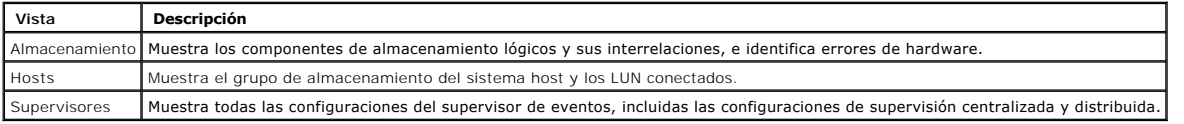

Puede utilizar Navisphere Manager para realizar tareas como crear matrices RAID, vincular LUN y descargar firmware. El software opcional para los sistemas de almacenamiento compartido incluye:

l EMC MirrorView™: proporciona duplicación síncrona y asíncrona entre dos sistemas de almacenamiento.

l EMC SnapView™: captura imágenes en un momento preciso de un LUN para realizar copias de seguridad o pruebas sin que ello afecte al contenido del LUN de origen.

<span id="page-12-3"></span>l EMC SAN Copy™: mueve datos entre sistemas de almacenamiento Dell|EMC sin utilizar ciclos de la CPU de host ni amplitud de banda de la red de área local (LAN).

Para obtener más información sobre Navisphere Manager, EMC Access Logix™, MirrorView, SnapView y SAN Copy, consulte Instalación y configuración del sistema de almacenamiento compartido.

### **NIC dedicadas a iSCSI**

La NIC controlada por el iniciador de software iSCSI actúa como adaptador de E/S para conectar el bus de expansión del sistema y los componentes de almacenamiento. Las soluciones de clúster de sustitución tras error que están configuradas con la matriz de almacenamiento de la serie CX3 requieren dos<br>NIC ISCSI o puertos NIC en cada sistema PowerEdge para proporcionar r E/S al sistema de almacenamiento.

#### **Conmutadores Ethernet dedicados a iSCSI**

El conmutador Gigabit para acceso a iSCSI funciona como un conmutador de red normal que proporciona extensión e interconexión dedicada entre el nodo y los sistemas de almacenamiento.

## <span id="page-12-0"></span>**Configuraciones de clúster admitidas**

## **Clúster de conexión directa**

En un clúster de conexión directa, ambos nodos del clúster están conectados directamente a un solo sistema de almacenamiento. En esta configuración, las controladoras RAID (o procesadores de almacenamiento) de los sistemas de almacenamiento están conectadas mediante cables directamente a los puertos HBA Fibre Channel de los nodos.

En la *ilustración* 1-1 se muestra una configuración básica de un solo clúster de conexión directa.

<span id="page-12-1"></span>**Ilustración 1-1. Configuración de un solo clúster de conexión directa**

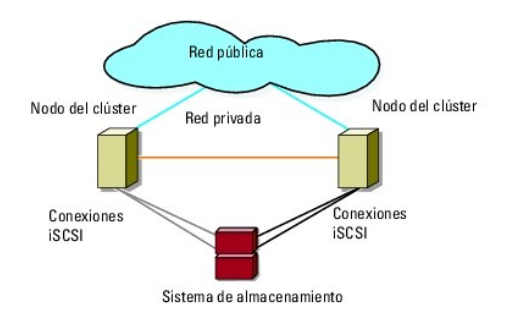

## **Limitaciones de EMC PowerPath® en un clúster de conexión directa**

EMC PowerPath proporciona funciones de sustitución tras error, detección de varias rutas de acceso y equilibrio dinámico de la carga entre varios puertos del mismo procesador de almacenamiento. Sin embargo, los clústeres de conexión directa admitidos por Dell se conectan a un solo puerto en cada procesador de<br>almacenamiento del sistema de almacenamiento. Debido a la limitación sin equilibrio de carga, en una configuración de conexión directa.

## **Clúster de conexión mediante conmutador iSCSI**

En un clúster de conexión mediante conmutador iSCSI, todos los nodos están conectados a uno o varios sistemas de almacenamiento a través de LAN redundantes. Los clústeres de conexión mediante conmutador iSCSI son mejores que los clústeres de conexión directa en cuanto a flexibilidad de configuración, capacidad de ampliación y rendimiento.

En la [ilustración 1](#page-12-2)-2 se muestra un clúster de conexión mediante conmutador iSCSI.

<span id="page-12-2"></span>**Ilustración 1-2. Clúster de conexión mediante conmutador iSCSI**

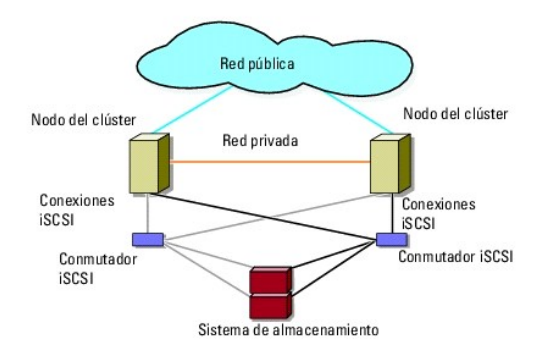

## <span id="page-13-0"></span>**Otros documentos útiles**

**PRECAUCIÓN: En las instrucciones de seguridad suministradas con el sistema se proporciona información importante sobre normativas y**   $\wedge$ **seguridad. La información sobre la garantía puede estar incluida en este documento o constar en un documento aparte.** 

**NOTA:** Para configurar los módulos de servidor de alta densidad de Dell en un clúster Dell PowerEdge, consulte el documento *Uso de servidores del*<br>*módulo de alta densidad Dell en un clúster Dell PowerEdge de alta dispon* 

- l En la *Guía de instalación del rack* incluida con la solución de rack se describe cómo instalar el sistema en un rack.
- l En la *Guía de introducción* se proporciona información general sobre la instalación inicial del sistema.
- l Para obtener más información sobre la implantación del clúster con los sistemas operativos Windows Server 2003, consulte el documento *Dell Failover*<br>Clusters with Microsoft Windows Server 2003 Installation and Troublesh
- l Para obtener más información sobre la implantación del clúster con los sistemas operativos Windows Server 2008, consulte el documento *Dell Failover*<br>Clusters with Microsoft Windows Server 2008 Installation and Troublesh
- l En la documentación del HBA se proporcionan las instrucciones para instalar los HBA.
- l En la documentación del software de administración de sistemas se describen las funciones, los requisitos, la instalación y el funcionamiento básico del software.
- l En la documentación del sistema operativo se describe cómo instalar (si es necesario), configurar y utilizar el software del sistema operativo.
- l En la documentación de los componentes adquiridos por separado se incluye información para configurar e instalar las opciones correspondientes.
- l En la documentación de la biblioteca de cintas Dell PowerVault™ se proporciona información para la instalación, la solución de problemas y la actualización de la biblioteca de cintas.
- l Otra documentación suministrada con el servidor o el sistema de almacenamiento.
- l La documentación de EMC PowerPath y las guías del usuario del alojamiento para almacenamiento Dell|EMC.
- l Algunas veces, con el sistema se incluyen actualizaciones que describen los cambios realizados en el sistema, en el software o en la documentación.

**A** NOTA: Lea siempre las actualizaciones primero, ya que a menudo éstas sustituyen la información de otros documentos.

l Es posible que se incluyan notas de la versión o archivos Léame para proporcionar actualizaciones de última hora relativas al sistema o a la documentación, o material avanzado de consulta técnica destinado a técnicos o usuarios experimentados.

# <span id="page-14-7"></span><span id="page-14-0"></span> **Preparación de los sistemas para la agrupación en clúster**

**Matrices de almacenamiento Dell|EMC serie CX3 iSCSI con clústeres de sustitución tras error de Microsoft® Windows Server® Guía de instalación y solución de problemas de hardware**

- [Información general sobre la configuración del clúster](#page-14-1)
- [Información general sobre la instalación](#page-15-0)
- **O** Instalación de las NIC iSCSI
- [Instalación y configuración del sistema de almacenamiento compartido](#page-16-1)
- [Actualización de un sistema de almacenamiento Dell|EMC para la agrupación en clúster](#page-21-0)
- [Instalación y configuración de un clúster de sustitución tras error](#page-22-0)
- **A** PRECAUCIÓN: Los técnicos de servicio especializados son las únicas personas autorizadas para retirar las cubiertas y acceder a los componentes internos del sistema. Consulte las **instrucciones de seguridad suministradas con el sistema para obtener información completa sobre las**<br>precauciones de seguridad, la manipulación de las piezas internas del ordenador y la

# <span id="page-14-1"></span>**Información general sobre la configuración del clúster**

- 1. Asegúrese de que el sitio puede cumplir los requisitos de alimentación del clúster. Para obtener información sobre los requisitos de alimentación de su región, contacte con un representante de ventas.
- 2. Instale los sistemas, las matrices de almacenamiento compartido y los conmutadores de interconexión (por ejemplo: en un rack) y asegúrese de que todos estos componentes están encendidos.
	- NOTA: Para obtener más información sobre los pasos del <u>[paso 3](#page-14-2)</u> al <u>paso 7</u> y del <u>paso 10</u> also 13, consulte la sección relativa a la preparación<br>de los sistemas para la agrupación en clúster de los documentos *Dell Failo*
- <span id="page-14-2"></span>3. Implante el sistema operativo (incluidos los Service Pack y las actualizaciones pertinentes), los controladores del adaptador de red y los controladores<br>del adaptador de almacenamiento (incluidos los controladores de E/ utilizado, puede que deba establecer una conexión de red para poder realizar este paso.

**A NOTA: [Para ayudarle a planificar e implantar el clúster, anote la información de configuración del clúster relevante en el](file:///C:/data/systems/clusters/fe600wi/sp/IT/dataform.htm#wp1052201) Formulario de datos del** clúster y la información de iSCSI en la [Hoja de configuración de iSCSI](file:///C:/data/systems/clusters/fe600wi/sp/IT/workshee.htm#wp1052402)

- 4. Establezca la topología de red física y la configuración de TCP/IP de los adaptadores de red en cada nodo del clúster para proporcionar acceso a las redes pública y privada del clúster.
- 5. Configure todos los nodos del clúster como miembros del mismo dominio de Windows Active® Directory.
	- **NOTA:** Puede configurar los nodos del clúster como controladoras de dominio. Para obtener más información, consulte la sección relativa a la<br>selección de un modelo de dominio en los documentos *Dell Failover Clusters with* Guide o Dell Failover Clusters with Microsoft Windows Server 2008 Installation and Troubleshooting Guide<sub>r</sub> disponibles en la página web de asistencia de *Dell (***support.dell.com**).
- 6. Establezca la topología de almacenamiento físico y la configuración de red de almacenamiento necesaria para proporcionar conectividad entre la matriz de almacenamiento y los sistemas que va a configurar como nodos del clúster. Configure los sistemas de almacenamiento como se describe en la documentación del sistema de almacenamiento.
- <span id="page-14-3"></span>7. Utilice las herramientas de administración de la matriz de almacenamiento para crear como mínimo un número de unidad lógica (LUN). El LUN se utiliza como disco de quórum del clúster para el clúster de sustitución tras error de Windows Server 2003 y como disco testigo para el clúster de sustitución<br>tras error de Windows Server 2008. Asegúrese de que este LUN se presenta

**NOTA:** Por motivos de seguridad, se recomienda configurar el LUN en un único nodo como se indica en el [paso 8](#page-14-5) durante la configuración del clúster. Posteriormente puede configurar el LUN como se indica en el [paso 9](#page-14-6) para que los otros nodos del clúster puedan acceder a él.

<span id="page-14-5"></span>8. Seleccione uno de los sistemas y forme un nuevo clúster de sustitución tras error; para ello, configure el nombre del clúster, la dirección IP de<br>• administración del clúster y el recurso de quórum. Para obtener más inf

**NOTA:** Para los clústeres de sustitución tras error configurados con Windows Server 2008, ejecute el asistente para la validación del clúster para asegurarse de que el sistema está preparado para formar el clúster.

- <span id="page-14-6"></span>9. Una los nodos restantes al clúster de sustitución tras error. Para obtener más información, consulte Preparación de los sistemas para la agrupación en clúster.
- <span id="page-14-4"></span>10. Configure las funciones de las redes de clúster. Retire del control del clúster las interfaces de red utilizadas para el almacenamiento iSCSI (o para otros fines externos al clúster).
- <span id="page-15-3"></span>11. Pruebe las funciones de sustitución tras error del nuevo clúster.
	- **//** NOTA: Para los clústeres de sustitución tras error configurados con Windows Server 2008, también puede utilizar el asistente para la validación del clúster.
- 12. Configure servicios y aplicaciones de alta disponibilidad en el clúster de sustitución tras error. Según la configuración, es posible que se deban<br>proporcionar LUN adicionales al clúster o crear grupos de recursos del recursos.
- <span id="page-15-2"></span>13. Configure los sistemas cliente para que accedan a los servicios y aplicaciones de alta disponibilidad alojados en el clúster de sustitución tras error.

## <span id="page-15-0"></span>**Información general sobre la instalación**

Todos los nodos del clúster de sustitución tras error Dell deben tener instalada la misma versión, edición, Service Pack y arquitectura del procesador que el sistema operativo Windows Server. Por ejemplo, todos los nodos del clúster pueden estar configurados con Windows Server 2003 R2 Enterprise x64 Edition.<br>Si el sistema operativo no es el mismo en todos los nodos, no es posib establecer las funciones del servidor antes de configurar un clúster de sustitución tras error de acuerdo con el sistema operativo configurado en el clúster.

Para obtener una lista de los servidores Dell PowerEdge y las NIC iSCSI, así como una lista con recomendaciones sobre las variantes del sistema operativo y<br>las revisiones específicas de firmware y controladores, consulte e configuración de clústeres Dell) en la página web de clústeres de alta disponibilidad de Dell (**www.dell.com/ha**).

Para obtener información general sobre las tareas de configuración del clúster e información más detallada sobre la implantación del clúster con el sistema<br>operativo Windows Server 2003, consulte el documento *Dell Failove* página web de asistencia de Dell (**support.dell.com**).

Para obtener más información sobre la implantación del clúster con los sistemas operativos Windows Server 2008, consulte el documento *Dell Failover Clusters with Microsoft Windows Server 2008 Installation and Troubleshooting Guide* en la página web de asistencia de Dell (**support.dell.com**).

En los apartados siguientes se describen los pasos necesarios para permitir la comunicación entre los nodos del clúster y la matriz de almacenamiento<br>compartido Dell|EMC serie CX3 iSCSI, y para presentar los discos de la m

# <span id="page-15-1"></span>**Instalación de las NIC iSCSI**

Se recomienda instalar la versión admitida más reciente del controlador. Si el controlador de NIC requiere la instalación de algún Service Pack o actualización junto con el sistema operativo, instálelos en este momento.

Para obtener información sobre las NIC y los controladores admitidos, consulte el documento *Dell Cluster Configuration Support Matrices* en la página web de clústeres de alta disponibilidad de Dell (**www.dell.com/ha**).

# **Instalación del iniciador de software iSCSI de Microsoft**

- 1. Utilice un explorador web para ir a la página web del Centro de descargas de Microsoft (**www.microsoft.com/downloads**).
- 2. Busque iSCSI initiator (iniciador iSCSI).
- 3. Seleccione y descargue el software de iniciador admitido más reciente y la documentación relacionada correspondiente a su sistema operativo.

**NOTA:** Para conocer la versión admitida más reciente del iniciador de software, consulte el documento *Dell Cluster Configuration Support Matrices* en la página web de clústeres de alta disponibilidad de Dell (**www.dell.com/ha**).

- 4. Haga doble clic en el archivo ejecutable. Se inicia el asistente para la instalación.
- 5. En la pantalla de bienvenida, haga clic en **Next** (Siguiente).
- 6. En las pantallas siguientes, seleccione las opciones Initiator Service (Servicio del iniciador), Software Initiator (Iniciador de software) y Microsoft MPIO Multipathing Support for iSCSI (Compatibilidad con MPIO de Microsoft para iSCSI). Haga clic en **Next** (Siguiente) para continuar con la instalación.
- 7. Lea y acepte el contrato de licencia y haga clic en **Next** (Siguiente) para instalar el software.
- 8. En la pantalla de finalización, haga clic en **Finish** (Finalizar) para completar la instalación.
- 9. Seleccione la opción **Do not restart now** (No reiniciar ahora) para que el sistema se reinicie después de modificar la configuración del registro de TCP/IP en la sección Instalaci

## **Modificación de la configuración del registro de TCP**

- <span id="page-16-0"></span>1. Determine las direcciones IP o las direcciones IP DHCP utilizadas para el tráfico iSCSI.
- 2. Inicie Registry Editor (Editor del Registro).
	- a. Seleccione **Start (Inicio)→ Run** (Ejecutar).
	- b. Escriba Regedit y haga clic en **OK** (Aceptar).
- 3. Localice y haga clic en la subclave del registro en:

**HKEY\_LOCAL\_MACHINE**® **SYSTEM**® **CurrentControlSet** ® **Services (Servicios)**® **TCPIP**® **Parameters (Parámetros)**® **Interfaces**

- 4. Haga clic en cada GUID de interfaz asociada a las redes iSCSI y realice los pasos siguientes:
	- a. Seleccione **Edit (Edición)→ New (Nuevo)→ DWORD value** (Valor DWORD).
	- b. Asigne el nombre **TcpAckFrequency** al nuevo valor.
	- c. Asigne un valor de 1.
- 5. Salga de Registry Editor.

# <span id="page-16-1"></span>**Instalación y configuración del sistema de almacenamiento compartido**

Para ver una lista de los sistemas de almacenamiento Dell|EMC admitidos, consulte [Requisitos de hardware del clúster](file:///C:/data/systems/clusters/fe600wi/sp/IT/intro.htm#wp1055076).

Para instalar y configurar el sistema de almacenamiento Dell|EMC en el clúster:

1. Actualice el software central del sistema de almacenamiento, active el software EMC Access Logix (opcional) e instale todas las opciones de software<br>adicional necesarias, como EMC SnapView™, EMC MirrorView™ y SAN Copy™

Consulte la documentación de EMC Navisphere® para obtener más información.

2. Instale el software EMC Navisphere Agent y EMC PowerPath® en cada nodo del clúster.

Consulte la documentación de Navisphere para obtener más información.

3. Actualice los valores de configuración del sistema de almacenamiento utilizando Navisphere Manager.

Para obtener más información, consulte [Activación de Access Logix y creación de grupos de almacenamiento mediante Navisphere 6.x](#page-18-0).

En los apartados siguientes se proporciona una descripción general del software de administración de almacenamiento y se indican los procedimientos para conectar los sistemas host a los sistemas de almacenamiento.

## **Access Logix**

Las topologías de Fibre Channel permiten que varios clústeres y sistemas independientes compartan un mismo sistema de almacenamiento. Sin embargo, si<br>no puede controlar el acceso al sistema de almacenamiento puede damantos

Access Logix es un componente de software opcional que restringe el acceso a LUN a sistemas host específicos. El uso del software Access Logix permite:

- l Conectar varios nodos del clúster y sistemas independientes a un sistema de almacenamiento
- l Crear grupos de almacenamiento para simplificar la administración de los LUN
- l Restringir el acceso a LUN a grupos de almacenamiento preasignados para proteger los datos

Access Logix se activa configurando la opción Access Logix en el sistema de almacenamiento.

Los sistemas de almacenamiento se administran mediante una **es***tación de administración***,** que es un sistema local o remoto que se comunica con Navisphere<br>Manager y se conecta al sistema de almacenamiento a través de una d particione las matrices del sistema de almacenamiento en LUN, asigne los LUN a uno o varios grupos de almacenamiento y, a continuación, restrinja el acceso a los LUN mediante la asignación de los grupos de almacenamiento a los sistemas host adecuados.

Es necesario utilizar Access Logix si:

- l Los módulos de servidor tienen configuraciones diferentes. Estas configuraciones son:
	- ¡ Dos o más sistemas independientes/hosts no agrupados en clúster
	- ¡ Dos o más clústeres
	- ¡ Cualquier combinación de módulos de servidor configurados como nodos del clúster y sistemas independientes/hosts no agrupados en clúster
- l MirrorView, SnapView o SAN Copy están instalados en los sistemas de almacenamiento conectados y se ejecutan en la configuración del clúster.

En la [tabla 3](#page-17-0)-1 se enumeran las configuraciones de clúster y de sistema host y se indica si requieren o no Access Logix.

#### <span id="page-17-1"></span><span id="page-17-0"></span>**Tabla 3-1. Requisitos del software Access Logix**

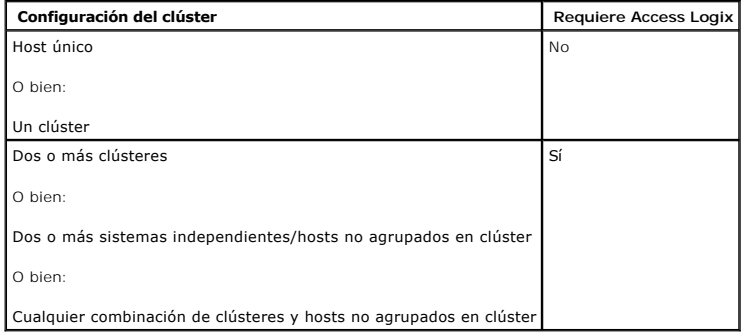

## **Access Control**

Access Control es una función de Access Logix que conecta el sistema host al sistema de almacenamiento. Cuando se activa **Access Control**, ningún sistema<br>host puede acceder a los datos del sistema de almacenamiento hasta q almacenamiento. Al instalar Access Logix en el sistema de almacenamiento y activar **Access Control, evitará que los sistemas host tomen posesión de todos**<br>l**os LUN del sistema de almacenamiento e impedirá el acceso no auto** 

Access Control se activa mediante Navisphere Manager. Una vez que haya activado Access Logix y haya conectado el sistema de almacenamiento desde una<br>e**stación de administración, aparecerá Access Control** en la ventana **Sto** 

Con **Access Control** activado, el sistema host sólo puede leer y grabar en LUN específicos del sistema de almacenamiento. Este grupo organizado de LUN y hosts se denomina *grupo de almacenamiento*.

### **Grupos de almacenamiento**

Un grupo de almacenamiento es un conjunto de uno o varios LUN asignados a uno o varios sistemas host. Administrados mediante Navisphere Manager, los grupos de almacenamiento proporcionan un método organizado para asignar varios LUN a un sistema host. Después de crear LUN en el sistema de<br>almacenamiento, puede asignarlos a un grupo de almacenamiento en Navisphere Manage modo que los datos quedan protegidos de accesos no autorizados.

Para crear los grupos de almacenamiento para los sistemas host, utilice Navisphere Manager y active **Access Control** en el sistema de almacenamiento.

**Z** NOTA: Un sistema host sólo puede acceder a un grupo de almacenamiento por sistema de almacenamiento.

En la [tabla 3](#page-17-2)-2 se describen las propiedades del grupo de almacenamiento.

#### <span id="page-17-2"></span>**Tabla 3-2. Propiedades del grupo de almacenamiento**

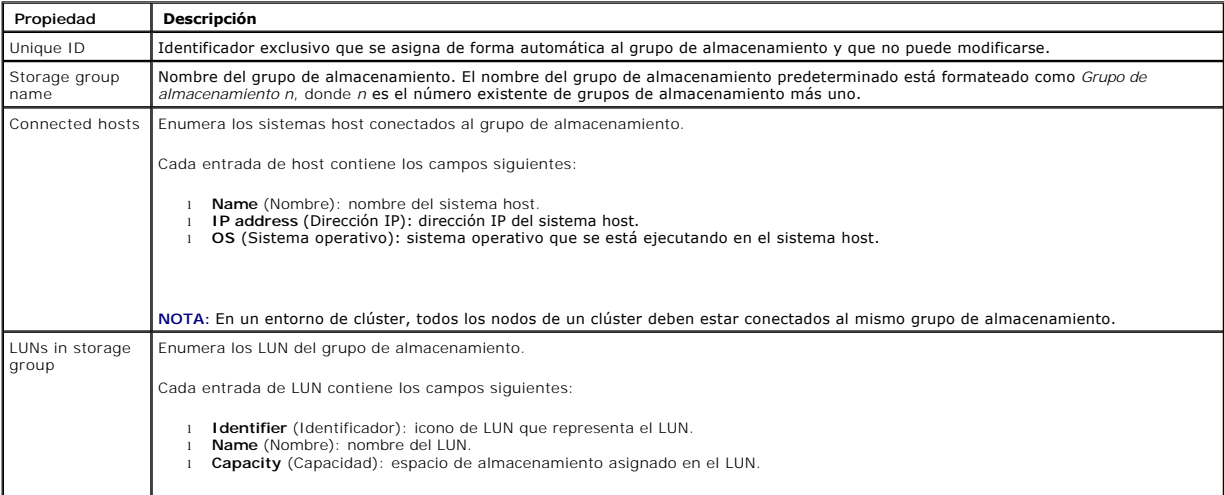

# **Navisphere Manager**

<span id="page-18-1"></span>Navisphere Manager permite configurar y administrar el almacenamiento de forma centralizada desde una única consola de administración. Mediante una interfaz gráfica de usuario (GUI), Navisphere Manager permite configurar y administrar discos y componentes en uno o varios sistemas de almacenamiento compartido.

Puede acceder a Navisphere Manager a través de un explorador web. Con Navisphere Manager, puede administrar un sistema de almacenamiento Dell|EMC localmente en la misma LAN o a través de una conexión a Internet. Los componentes de Navisphere (la interfaz de usuario [UI] de Navisphere Manager y<br>Storage Management Server) se instalan en un sistema de almacenamiento De web.

Opcionalmente, puede ejecutar Navisphere Management Server para Windows. Este componente de software se instala en un sistema host conectado a un<br>sistema de almacenamiento Dell|EMC, lo que le permite ejecutar Navisphere St

Con Navisphere Manager puede:

- l Crear grupos de almacenamiento para sistemas host
- l Crear, vincular y desvincular los LUN
- l Modificar los valores de configuración
- l Supervisar sistemas de almacenamiento

## **Navisphere Agent**

Navisphere Agent se instala en el sistema host y realiza las tareas siguientes:

- l Registra cada host con el sistema de almacenamiento.
- l Comunica la información de configuración del host al sistema de almacenamiento.

## **EMC PowerPath**

PowerPath redirecciona automáticamente el tráfico de E/S Fibre Channel desde el sistema host y un sistema de almacenamiento Dell|EMC de la serie CX a<br>cualquier ruta disponible si la ruta principal falla. Asimismo, PowerPat E/S en varios puertos SP.

### **Instalación de EMC® PowerPath®**

- 1. Inserte el soporte multimedia de instalación de PowerPath en la unidad de CD/DVD.
- 2. En la pantalla **Getting Started** (Introducción), vaya a la sección **Installation** (Instalación) y haga clic en el enlace correspondiente al sistema operativo que se ejecuta en el nodo.
- 3. Seleccione **Run this program from its current location** (Ejecutar este programa desde su ubicación actual) y haga clic en **OK** (Aceptar).
- 4. En la pantalla **Choose Language Setup** (Elegir configuración de idioma), seleccione el idioma que desee y haga clic en **OK** (Aceptar).
- 5. En la pantalla de bienvenida del asistente para la instalación, haga clic en **Next** (Siguiente).
- 6. En la ventana de CLARiiON serie AX, seleccione **PowerPath** y haga clic en **Next** (Siguiente). Siga las instrucciones que aparecen en la pantalla para completar la instalación.
- 7. Haga clic en **Yes** (Sí) para reiniciar el sistema.

## <span id="page-18-0"></span>**Activación de Access Logix y creación de grupos de almacenamiento mediante Navisphere 6.***x*

En el apartado siguiente se describen los procedimientos necesarios para crear grupos de almacenamiento y conectar los sistemas de almacenamiento a los sistemas host mediante el software Access Logix.

**AVISO:** Antes de activar **Access Control**, asegúrese de que ningún host trata de acceder al sistema de almacenamiento. Cuando se activa **Access**  Θ **Control**, ningún host puede acceder a ningún dato si no dispone de acceso explícito a un LUN del grupo de almacenamiento apropiado. Debe detener todas las E/S antes de activar **Access Control**. Se recomienda apagar todos los hosts conectados al sistema de almacenamiento durante este<br>procedimiento para evitar que se pierdan datos. Una vez activado el software **Acces** 

- 1. Asegúrese de que Navisphere Agent se ha iniciado en todos los sistemas host.
	- a. Haga clic en el botón Start (Inicio), seleccione Programs (Programas)-> Administrative Tools (Herramientas administrativas) y seleccione **Services** (Servicios).
	- b. En la ventana **Services** (Servicios), verifique lo siguiente:
- ¡ En la columna **Name** (Nombre) aparece **Navisphere Agent**.
- ¡ En la columna **Status** (Estado), **Navisphere Agent** tiene el valor **Started** (Iniciado).
- ¡ En la columna **Startup Type** (Tipo de inicio), **Navisphere Agent** tiene el valor **Automatic** (Automático).
- <span id="page-19-2"></span>2. Abra un explorador web.
- 3. Especifique la dirección IP del servidor de administración de almacenamiento del sistema de almacenamiento y pulse <Intro>.

**NOTA:** El servidor de administración de almacenamiento suele ser uno de los SP del sistema de almacenamiento.

- 4. En la ventana **Enterprise Storage** (Almacenamiento Enterprise), seleccione la ficha **Storage** (Almacenamiento).
- 5. Haga clic con el botón derecho del ratón en el icono del sistema de almacenamiento.
- 6. En el menú desplegable, haga clic en **Properties** (Propiedades).

Se abre la ventana **Storage Systems Properties** (Propiedades de los sistemas de almacenamiento).

- 7. Haga clic en la ficha **Storage Access** (Acceso a almacenamiento).
- 8. Seleccione la casilla de verificación **Access Control Enabled** (Access Control activado).

Aparece un cuadro de diálogo en el que se le solicita que active Access Control.

- 9. Haga clic en **Yes** (Sí) para activar Access Control.
- 10. Haga clic en **OK** (Aceptar).
- 11. Haga clic con el botón derecho del ratón en el icono del sistema de almacenamiento y seleccione **Create Storage Group** (Crear grupo de almacenamiento).

Aparece el cuadro de diálogo **Create Storage Group** (Crear grupo de almacenamiento).

- 12. En el campo **Storage Group Name** (Nombre del grupo de almacenamiento), introduzca un nombre para el grupo de almacenamiento.
- 13. Haga clic en **Apply** (Aplicar).
- 14. Añada nuevos LUN al grupo de almacenamiento.
	- a. Haga clic con el botón derecho del ratón en el icono del grupo de almacenamiento y seleccione **Properties** (Propiedades).
	- b. Haga clic en la ficha **LUNs** (LUN).
	- c. En la ventana **Available LUNs** (LUN disponibles), haga clic en un LUN disponible.
	- d. Haga clic en el botón de flecha derecha para mover el LUN seleccionado al panel **Selected LUNs** (LUN seleccionados).
	- e. Haga clic en **Apply** (Aplicar).
- <span id="page-19-1"></span><span id="page-19-0"></span>15. Añada nuevos hosts al grupo de almacenamiento **Shareable** (Compartible).
	- a. En el cuadro de diálogo **Storage Group Properties** (Propiedades del grupo de almacenamiento), haga clic en la ficha **Hosts**.
	- b. En el panel de la ventana **Available Hosts** (Hosts disponibles), haga clic en el sistema host que desea añadir al grupo de almacenamiento.
	- c. Mediante el botón de flecha derecha, mueva el host seleccionado al panel de la ventana **Hosts to be Connected** (Hosts que se conectarán).
	- d. Repita el [paso b](#page-19-0) y el [paso c](#page-19-1) para añadir hosts adicionales.
	- e. Haga clic en **Apply** (Aplicar).

16. Haga clic en **OK** (Aceptar) para salir del cuadro de diálogo **Storage Group Properties** (Propiedades del grupo de almacenamiento).

## **Configuración de las unidades de disco duro de los sistemas de almacenamiento compartido**

En esta sección se proporciona información para configurar las unidades de disco duro de los sistemas de almacenamiento compartido. Las unidades de disco duro del sistema de almacenamiento compartido se deben configurar antes de ser utilizadas. En las secciones siguientes se proporciona información sobre las<br>configuraciones del sistema de almacenamiento compartido.

#### **Configuración y administración de los LUN**

La utilidad Navisphere Manager permite configurar y administrar los LUN. Antes de utilizar Navisphere Manager, asegúrese de que el servicio Navisphere Agent está iniciado en los nodos del clúster.

<span id="page-20-1"></span>En algunos casos, puede que los LUN se hayan vinculado cuando se entregó el sistema. Aun así, sigue siendo importante instalar el software de administración y verificar que existe la configuración de LUN deseada.

Puede administrar los LUN de forma remota mediante Navisphere Manager. Se necesita un mínimo de un LUN (unidad RAID) para una configuración activo/pasivo, y un mínimo de dos unidades para una configuración activo/activo.

Se recomienda crear al menos un LUN o disco virtual para cada aplicación. Si se crean varias particiones NTFS en un único LUN o disco virtual, dichas particiones no podrán realizar una sustitución tras error individualmente de nodo a nodo.

#### **Uso de discos dinámicos y volúmenes de Windows**

Para obtener más información sobre la implantación del clúster con los sistemas operativos Windows Server 2003, consulte el documento *Dell Failover Clusters*<br>*with Microsoft Windows Server 2003 Installation and Troublesho* 

Para obtener más información sobre la implantación del clúster con los sistemas operativos Windows Server 2008, consulte el documento *Dell Failover Clusters with Microsoft Windows Server 2008 Installation and Troubleshooting Guide* en la página web de asistencia de Dell (**support.dell.com**).

#### **Configuración del nivel de RAID para el subsistema de almacenamiento compartido**

Las unidades de disco duro del subsistema de almacenamiento compartido se deben configurar en los LUN o discos virtuales mediante Navisphere Manager. Todos los LUN o discos virtuales, especialmente si se utilizan para el recurso de quórum, deben estar vinculados e incorporar el nivel de RAID apropiado para garantizar una alta disponibilidad.

NOTA: Se recomienda utilizar un nivel de RAID que no sea RAID 0 (conocido también como configuración por bandas). Las configuraciones RAID 0<br>proporcionan un rendimiento muy elevado, pero no proporcionan el nivel de disponi información sobre la configuración de niveles de RAID para el sistema, consulte la documentación del sistema de almacenamiento.

#### **Asignación de nombres y formato a unidades del sistema de almacenamiento compartido**

Cuando los LUN hayan finalizado el proceso de vinculación, asigne letras de unidad a los LUN. Formatee los LUN como unidades NTFS y asigne etiquetas de volumen desde el primer nodo del clúster. Cuando haya terminado, los nodos restantes podrán ver los sistemas de archivos y las etiquetas de volumen.

**AVISO:** El acceso a las unidades de disco duro desde distintos nodos del clúster puede dañar el sistema de archivos.

#### **Asignación de LUN a hosts**

Si **Access Control** está activado en Navisphere Manager, debe crear grupos de almacenamiento y asignar los LUN a los sistemas host adecuados.

#### **Configuración de las letras de unidad de disco duro cuando se utilizan varios sistemas de almacenamiento compartido**

Antes de instalar MSCS, asegúrese de que los dos nodos tienen la misma vista de los sistemas de almacenamiento compartido. Debido a que cada nodo tiene acceso a unidades de disco duro que están en la misma matriz de almacenamiento, cada nodo debe tener las mismas letras asignadas a cada unidad de disco<br>duro. Si utiliza puntos de montaje de volumen en Windows Server 2003,

**NOTA:** Las letras de unidad de la A a la D están reservadas para el sistema local.

Para asegurarse de que las asignaciones de letra de unidad de disco duro son idénticas:

1. Compruebe que los cables están conectados a los dispositivos de almacenamiento compartido en la secuencia apropiada.

Puede ver todos los dispositivos de almacenamiento con Windows Server 2003 Disk Management (Administración de discos de Windows 2003).

2. Para mantener las asignaciones de letra de unidad adecuadas, asegúrese de que el primer HBA detectado por cada nodo esté conectado al primer conmutador o SP-A, y de que el segundo HBA detectado esté conectado al segundo conmutador o SP-B.

Para ver la ubicación del SP-A y el SP-B en los sistemas de almacenamiento de la serie CX, consulte [Cableado de las fuentes de alimentación](file:///C:/data/systems/clusters/fe600wi/sp/IT/cabling.htm#wp1053843) en [Cableado del hardware del clúster](file:///C:/data/systems/clusters/fe600wi/sp/IT/cabling.htm#wp1053835).

3. Vaya a [Formateo y asignación de letras de unidad y etiquetas de volumen a los discos](#page-20-0).

#### <span id="page-20-0"></span>**Formateo y asignación de letras de unidad y etiquetas de volumen a los discos**

- 1. Apague todos los nodos del clúster excepto el nodo 1.
- 2. Formatee los discos y asigne las letras de unidad y las etiquetas de volumen en el nodo 1 mediante la utilidad Windows Disk Management.

Por ejemplo, cree volúmenes con la etiqueta "Volumen Y" para el disco Y y con la etiqueta "Volumen Z" para el disco Z.

- 3. Apague el nodo 1 y realice los pasos siguientes en cada uno de los nodos restantes:
	- a. Encienda el nodo.
	- b. Abra **Disk Management**.
	- c. Asigne las letras de unidad a las unidades.

Este procedimiento permite que Windows monte los volúmenes.

d. Vuelva a asignar la letra de unidad, si es necesario.

Para volver a asignar la letra de unidad:

- ¡ Con el puntero del ratón en el mismo icono, haga clic con el botón derecho y seleccione **Change Drive Letter and Path** (Cambiar la letra y ruta de acceso de unidad) en el submenú.
- ¡ Haga clic en **Edit** (Editar), seleccione la letra que desea asignar a la unidad (por ejemplo, Z) y haga clic en **OK** (Aceptar).
- ¡ Haga clic en **Yes** (Sí) para confirmar los cambios.
- e. Apague el nodo.

Si los cables están conectados correctamente, el orden de las unidades es el mismo en cada nodo y las asignaciones de letras de unidad de todos los<br>nodos del clúster siguen el mismo orden que en el nodo 1. Las etiquetas de unidades, asegurándose de que el disco con el volumen etiquetado como "Volumen Z" está asignado a la letra de unidad Z, y así sucesivamente para<br>todos los discos de cada nodo. Asigne letras de unidad a todos los discos com

Para obtener más información sobre el software Navisphere Manager, consulte la documentación de EMC en la página web de asistencia de Dell<br>(s**upport.dell.com**) o en la página web de asistencia de EMC (www.emc.com).

### **Funciones de almacenamiento opcionales**

La matriz de almacenamiento Dell|EMC de la serie CX3 puede configurarse para proporcionar funciones opcionales que pueden utilizarse junto con el clúster. Estas funciones son MirrorView, SnapView y SAN Copy.

#### **MirrorView**

MirrorView duplica automáticamente los datos del sistema de almacenamiento principal de un clúster o un sistema independiente en un sistema de almacenamiento secundario. Se puede utilizar junto con SnapView y se administra desde Navisphere Manager.

#### **SnapView**

SnapView captura imágenes de un LUN y conserva las imágenes independientemente de los cambios que se realicen posteriormente en los archivos. Dichas imágenes pueden utilizarse para compartir los LUN con otro sistema sin que ello afecte al contenido del LUN de origen.

SnapView crea copias de los LUN mediante el uso de instantáneas o clones. Las instantáneas son copias virtuales que crean una imagen del LUN de origen en<br>el momento en que se creó la instantánea. Dicha instantánea se conse origen. Los clones son duplicados de un LUN de origen. Puede utilizar las instantáneas y los clones para simplificar las tareas de copia de seguridad o para<br>permitir que varios hosts accedan a los datos sin que ello afecte

Se debe acceder al LUN de origen y a cada instantánea o clon desde un host o un clúster distinto.

SnapView, que se instala en los procesadores de almacenamiento como actualización sin interrupciones, se puede utilizar junto con MirrorView y se administra desde Navisphere Manager.

#### **SAN Copy**

SAN Copy permite mover datos entre sistemas de almacenamiento sin utilizar ciclos del procesador host ni amplitud de banda de la LAN. Se puede utilizar junto con SnapView o MirrorView y se administra desde Navisphere Manager.

## <span id="page-21-0"></span>**Actualización de un sistema de almacenamiento Dell|EMC para la agrupación en clúster**

Si va a actualizar un sistema de almacenamiento Dell|EMC existente para que cumpla los requisitos de clúster del subsistema de almacenamiento compartido, es posible que deba instalar unidades de disco Fibre Channel adicionales en el sistema de almacenamiento compartido. El tamaño y el número de las unidades<br>que añada dependerán del nivel de RAID que desee utilizar y del núm momento.

Consulte la documentación del sistema de almacenamiento para obtener información sobre cómo instalar unidades de disco Fibre Channel en el sistema de almacenamiento.

Actualice la versión del software central que se está ejecutando en el sistema de almacenamiento o active Access Logix. Para conocer los requisitos de versión específicos, consulte el documento *Dell Cluster Configuration Support Matrix* en la página web de clústeres de alta disponibilidad de Dell (**www.dell.com/ha**).

# <span id="page-22-0"></span>**Instalación y configuración de un clúster de sustitución tras error**

Una vez que haya establecido las redes pública y privada y haya asignado los discos compartidos de la matriz de almacenamiento a los nodos del clúster,<br>puede configurar los servicios del sistema operativo en el clúster de

Para obtener más información sobre la implantación del clúster con los sistemas operativos Windows Server 2003, consulte el documento *Dell Failover Clusters*<br>*with Microsoft Windows Server 2003 Installation and Troublesho* 

Para obtener más información sobre la implantación del clúster con los sistemas operativos Windows Server 2008, consulte el documento *Dell Failover Clusters*<br>*with Microsoft Windows Server 2008 Installation and Troublesho* 

# <span id="page-23-0"></span> **Solución de problemas**

**Matrices de almacenamiento Dell|EMC serie CX3 iSCSI con clústeres de sustitución tras error de Microsoft® Windows Server® Guía de instalación y solución de problemas de hardware**

En este apéndice se proporciona información sobre la solución de problemas relacionados con la configuración del clúster. En la <u>tabla A-1</u> se describen los<br>problemas generales que pueden producirse en el clúster, así como

## <span id="page-23-1"></span>**Tabla A-1. Solución de problemas generales del clúster**

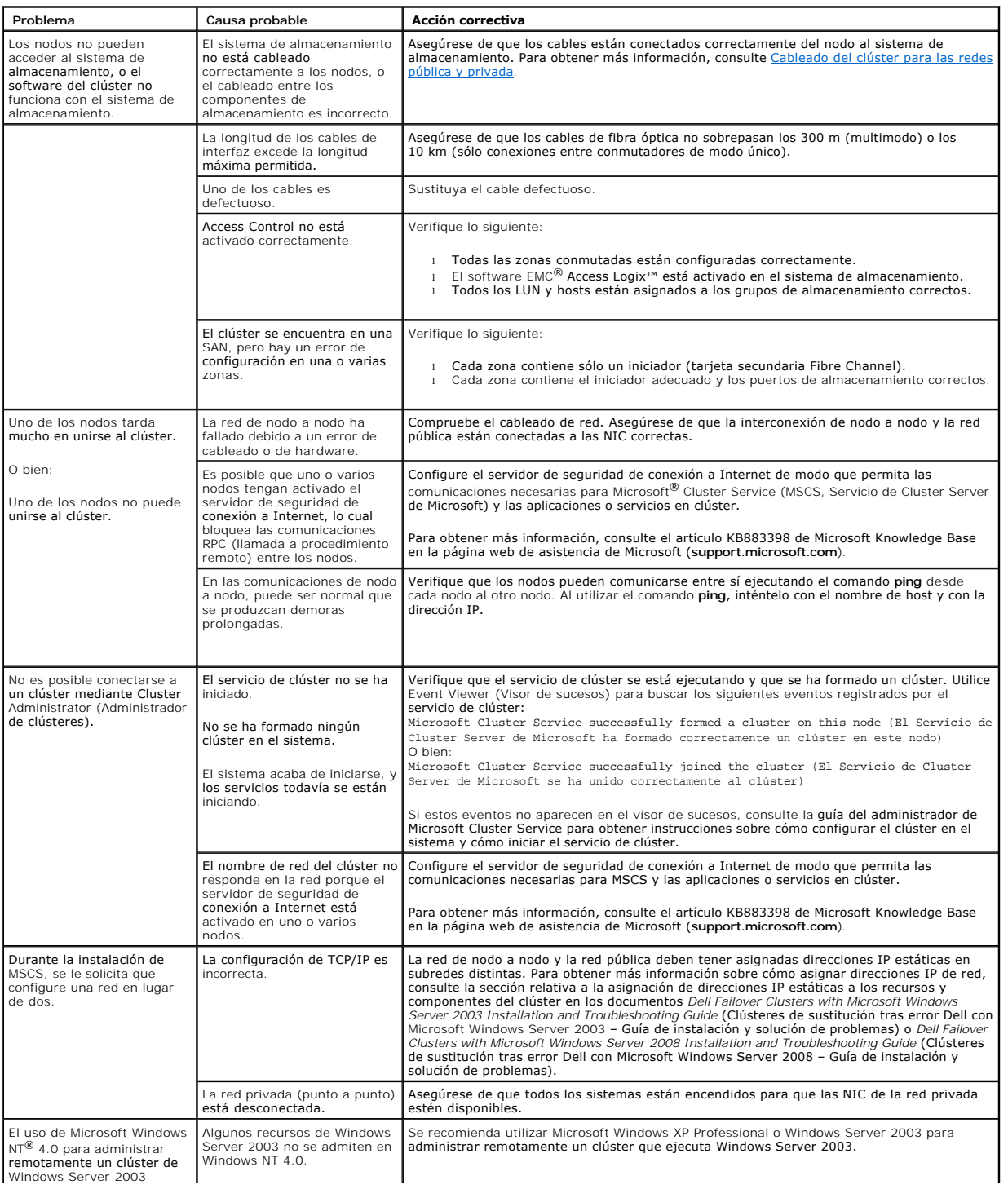

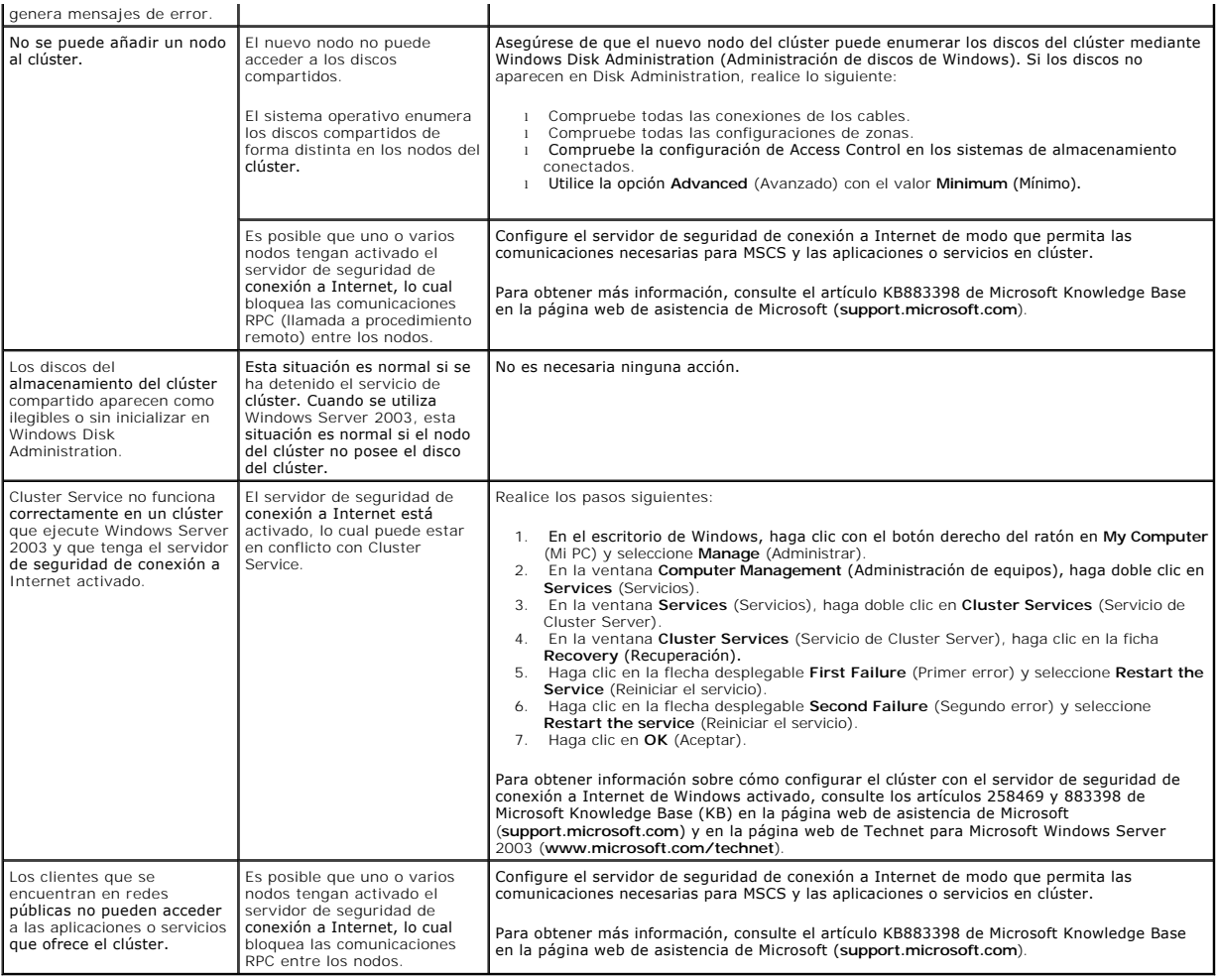

# <span id="page-25-0"></span> **Hoja de configuración de iSCSI**

**Matrices de almacenamiento Dell|EMC serie CX3 iSCSI con clústeres de sustitución tras error de Microsoft® Windows Server® Guía de instalación y solución de problemas de hardware**

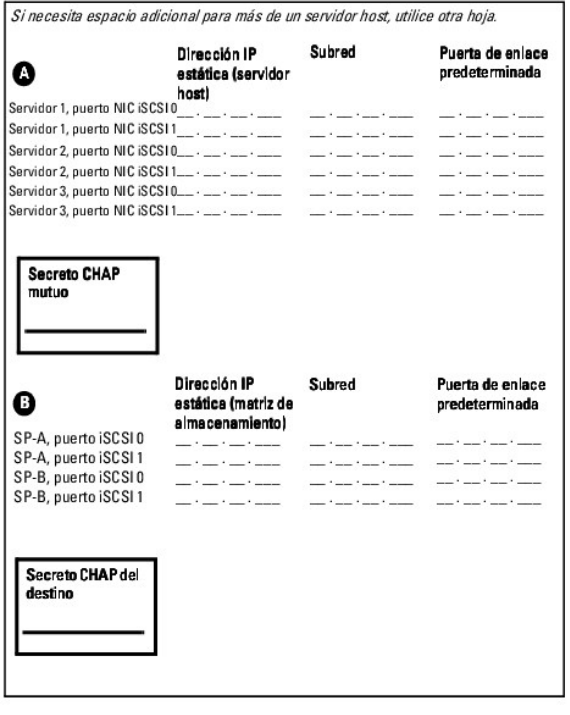